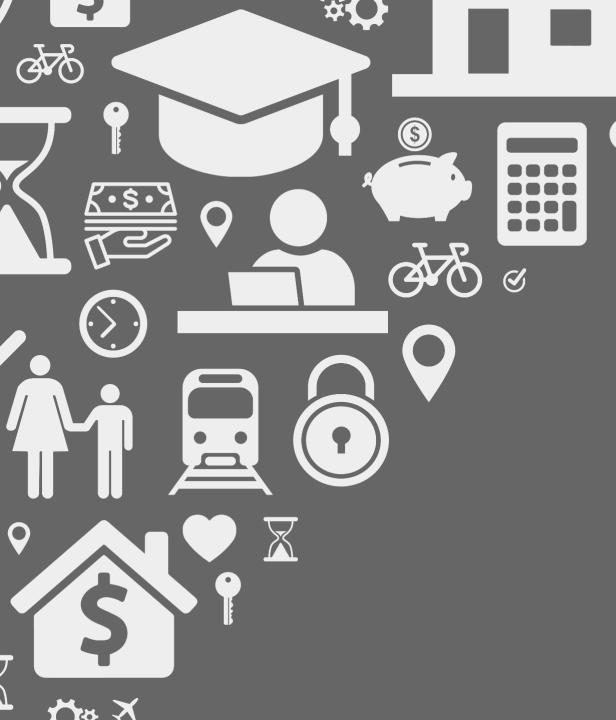

# LOCATION HUB<sup>®</sup> Viewer

Release Notes V2.3.2 Thematic Polygons 21/08/2017

() dmti spatial

# What's New...

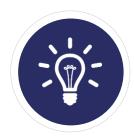

New Features:1Big & Fancy New Features/Functionality

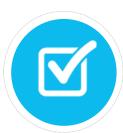

Improvements:1Enhancements to Current Functionality

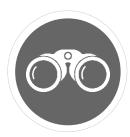

### Bug Fixes: It was broken, so we fixed it!

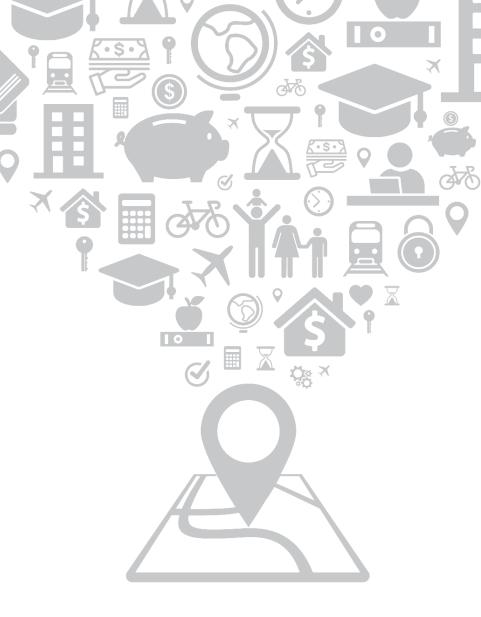

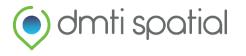

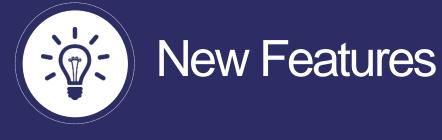

### **1.** Boundary Creation – Thematics on Polygons

#### What does it do?

You now have the ability to create polygons from an existing address dataset by joining to one of three (3) DMTI-created boundaries  $\rightarrow$  FSA (default layer), LDU/Municipality (*if licensed*).

#### <u>Please see Image A</u>

LHV will automatically identify the available boundary options within your file. Once you have selected the boundaries you wish to create, LHV will quickly generate polygons for you in map view. You can then use are thematic capabilities to style as you please.

#### <u>Please see Image B</u>

#### How would I use it?

- 1. Examine your book of business Where are your gaps? Display your customers at a regional level (i.e. FSA level) to clearly identify where there are gaps in your market.
- 2. Analyzing Risk? Do you have risk information associated with postal codes in your current portfolio? Use LHV's thematic capabilities to map out your market based on this risk information.

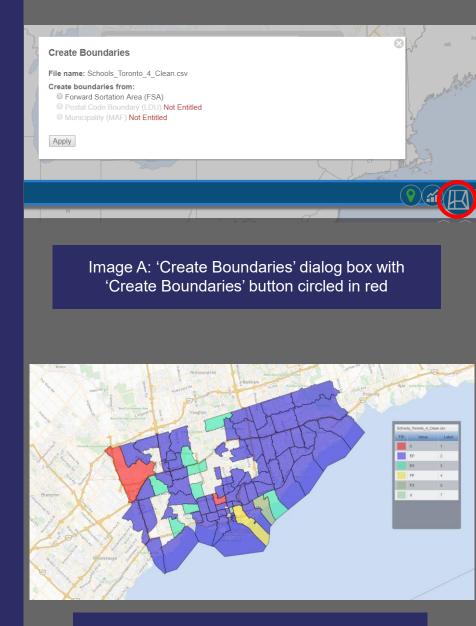

Image B: Thematically Mapped FSAs

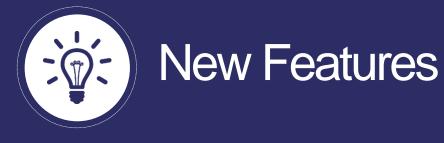

### 1. Boundary Creation – Continued...

#### How to?

- 1. Upload an address file, and set column usage as you would normally in the "Address Builder".
- 2. After the file has been uploaded, 'Clean' your file (boundaries can still be created using raw file uploads, however we recommend that you clean first in order to ensure data quality).
- 3. Click the "Create Boundaries" button (Image A on previous slide).
- to initiate the "Create Boundaries" dialog box
- 4. Select the type of boundaries you wish to create (FSA, LDU, MUNICIPALITY).
- 5. Click: Apply  $\rightarrow$  LHV is now generating boundaries from your cleaned address file!
- 6. Your boundaries will appear in your layer control menu with a coloured border as its symbol (*Please see Image C*).
- 7. By clicking on this symbol, you be able to style your boundaries as you please through the 'Style' dialog box (*Please see Image D*).

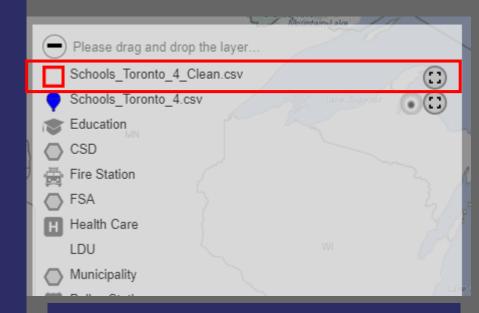

#### Image C: Layer control menu with polygon symbol

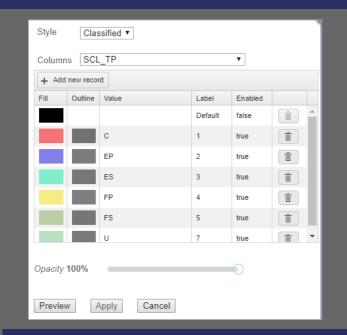

#### Image D: Classified Style Box

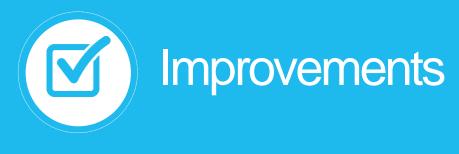

### 1. Print View – Landscape Option

#### What does it do?

Now you can print your map in a 'Landscape Orientation'. This will allow you to have more screen real estate to display large, country-wide datasets.

- To take advantage of this Improvement, click the Print icon in the top left-hand
  - corner of the screen 곱. While in print view, click [다]

to toggle between landscape and portrait layouts.

Please see Image A and B.

#### How would I use It?

*Need to display your national portfolio?* Select 'Landscape View' in order to see your national portfolio on a single map, as opposed to creating multiple layouts containing regional views.

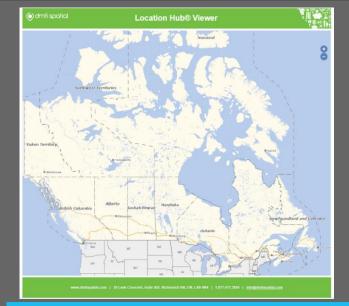

#### Image A: Landscape Print View

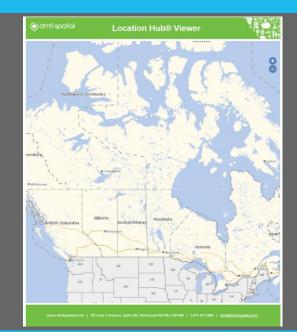

Image B: Portrait Print View

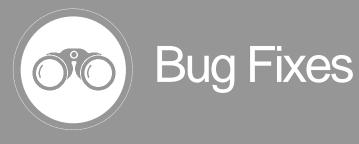

1. Delta Address Layer – Cluster Improvement

#### What did it do?

While displaying the delta address layers, clustering would not function as designed when zooming in and out.

#### What is the new outcome?

Now, clustering works as designed and the delta address layer displays an accurate representation of the quarterly changes made to DMTI's address file.

Please see Images A and B  $\rightarrow$ 

#### **Delta Layers Available in LHV**

**Delta Streets**: Changes (additions/modifications) made to DMTI's street network since the last quarterly data release.

**Delta Addresses**: Changes (additions/modifications) made to DMTI's address point database since the last quarterly data release.

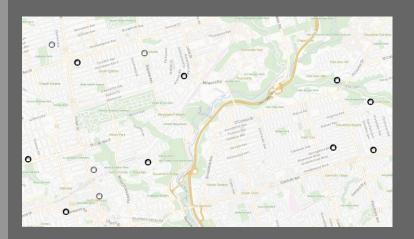

Image A: New addresses in Toronto, ON

| <ul> <li>Please drag and drop the layers for re-ordering.</li> </ul> |            |
|----------------------------------------------------------------------|------------|
| Schools_Toronto_4_Clean.csv                                          | (:)        |
| Schools_Toronto_4.csv                                                | • <u>•</u> |
| Seducation                                                           |            |
| CSD CSD                                                              |            |
| Fire Station                                                         |            |
| FSA FSA                                                              |            |
| Health Care                                                          |            |
| Police Station                                                       |            |
| S Delta Streets                                                      |            |
| O Delta Addresses                                                    |            |

Image B: Delta Addresses layer, in the layer control menu

# **Contact Information**

Have feedback? Questions? Ideas?

**Contact DMTI Product Management to submit your thoughts and concerns.** 

Robert Szyngiel Product Manager <u>rszyngiel@dmtispatial.com</u> 905-948-2000 X 3080

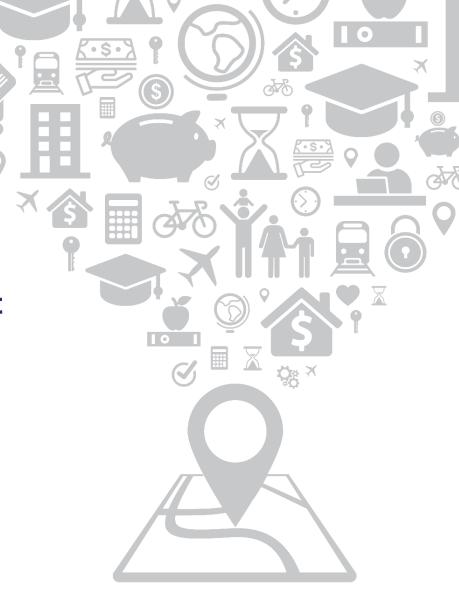

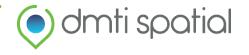